## **ขั้นตอนการลงข้อมูลบนปฏิทิน**

วัตถุประสงค์

- 1. เพื่อประชาสัมพันธ์ข่าวสารการประชุมต่างๆ
- 2. เพื่อดู วัน เวลา สถานที่ ประชุม ว่ามีความซ้ำซ้อนกันหรือไม่

ปฏิทินการประชุม จะเชื่อมโยงกับเว็บไซต์ของส้านักงานฯ แบบ Realtime ทุกคนสามารถดูข้อมูลที่ อัพเดทได้ทันทีผ่านทางหน้าเว็บไซต์ของหน่วยงาน

1. ลงชื่อเข้าใช้งานที่ <u><https://www.google.com/></u> ด้วย gmail<br>| ๑ ๑๑๑๒  $\times$  +  $\Box$  $\times$  $\leftarrow$   $\rightarrow$  C' a https://www.google.com  $\overrightarrow{\Omega}$   $\overrightarrow{\Omega}$  ( wiledness  $\overrightarrow{\Omega}$  : Google  $\qquad \qquad \bullet$ ค้นหาด้วย Google ดีใจจัง ค้นแล้วเจอเลย แสดง Google ใน: English ไทย โฆษณา ธุรกิจ เกี่ยวกับ ความเป็นส่วนตัว ข้อกำหนด การตั้งค่า

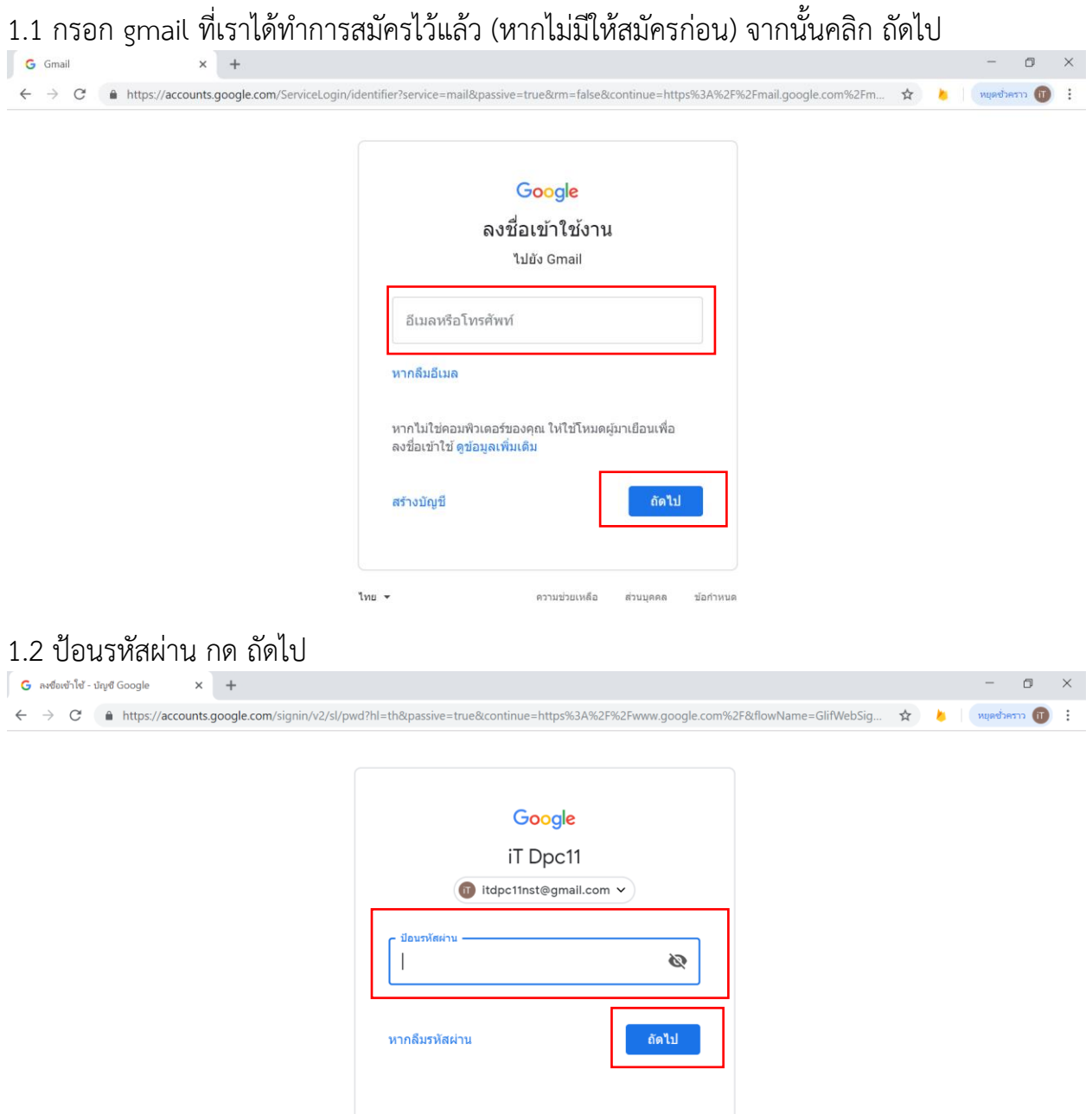

ไทย ▼

ความช่วยเหลือ ส่วนบุคคล ข้อกำหนด

# 2. คลิกที่

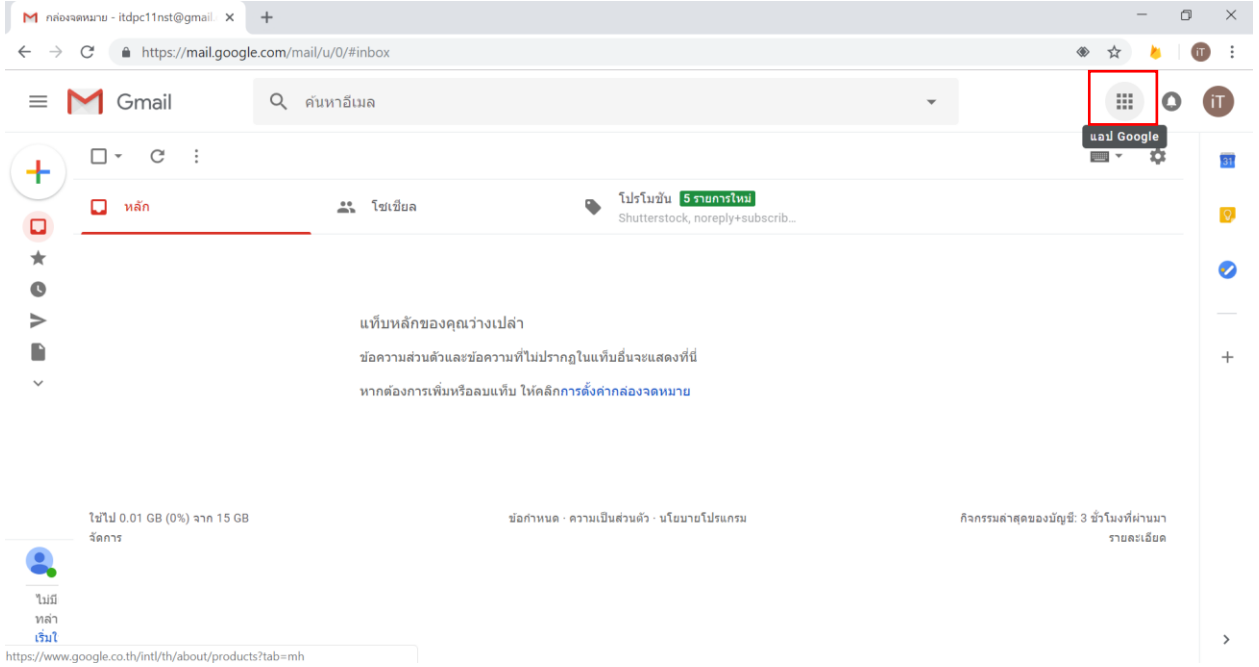

# 3. คลิก ปฏิทิน

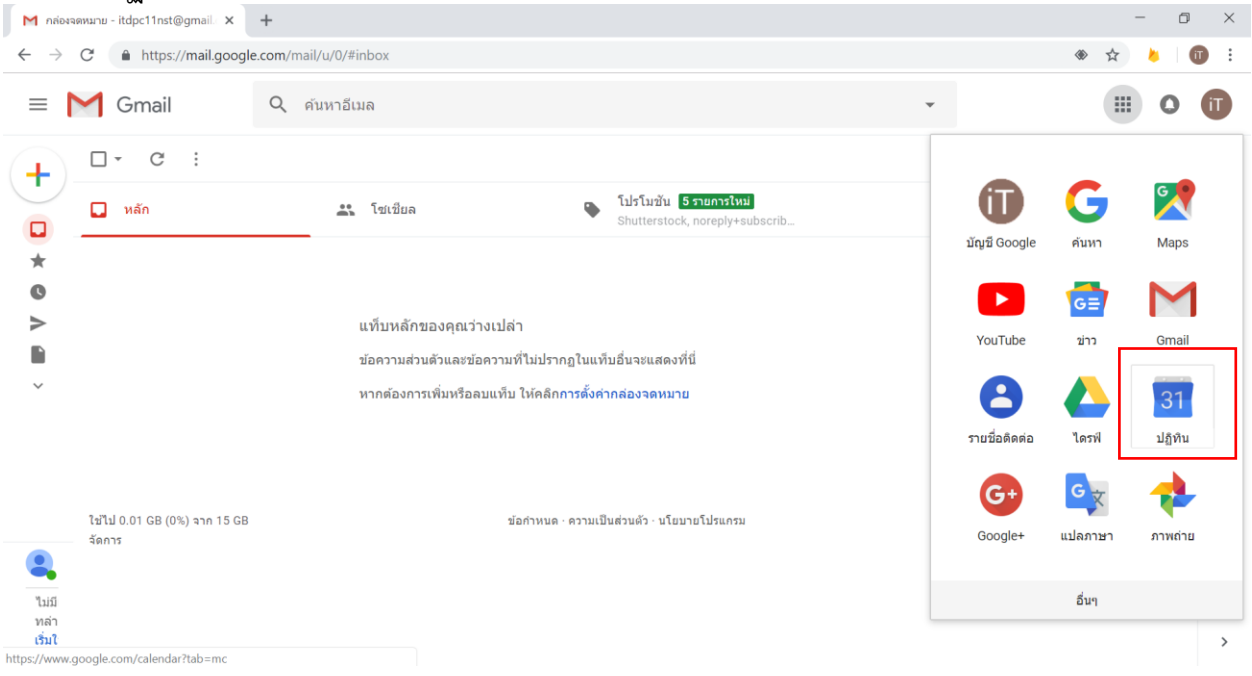

### 4. คลิกเลือกวันที่ต้องการกรอกข้อมูล จะปรากฏตามภาพด้านล่างนี 4.1 จากนั้น คลิกที่ ตัวเลือกอื่น

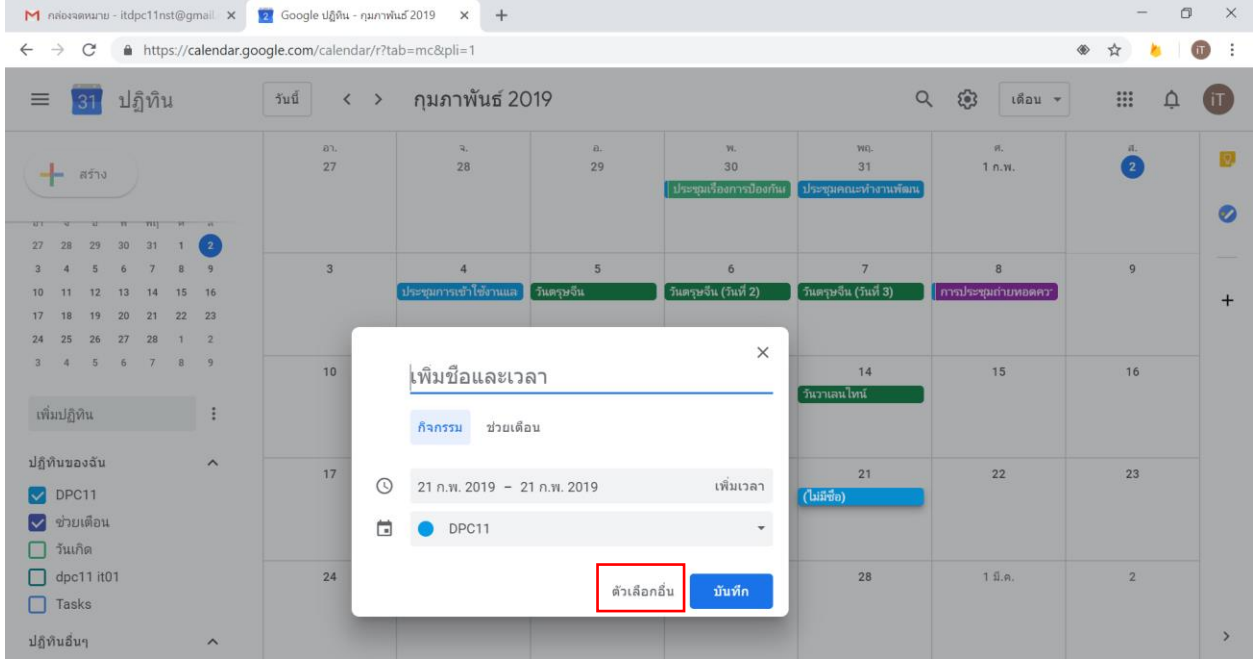

#### 4.2 จะปรากฏตามภาพด้านล่าง

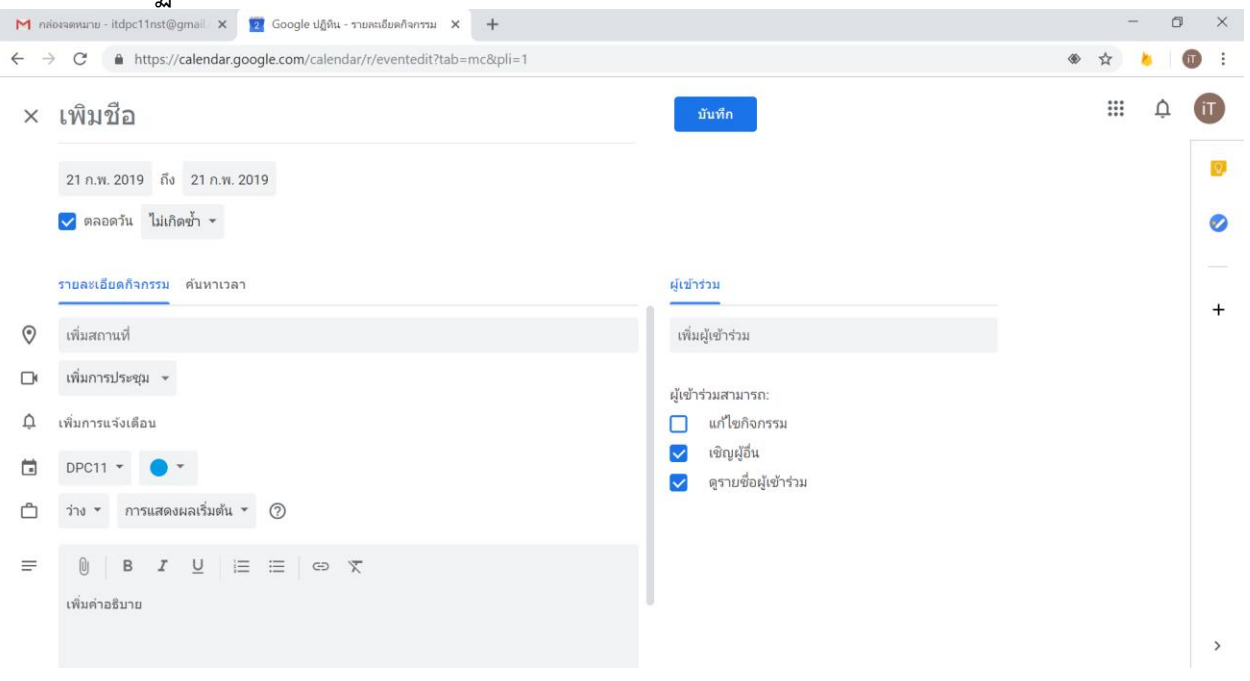

# 5. กรอกข้อมูลต่างๆ ลงไป เมื่อเสร็จแล้วให้ กด บันทึก

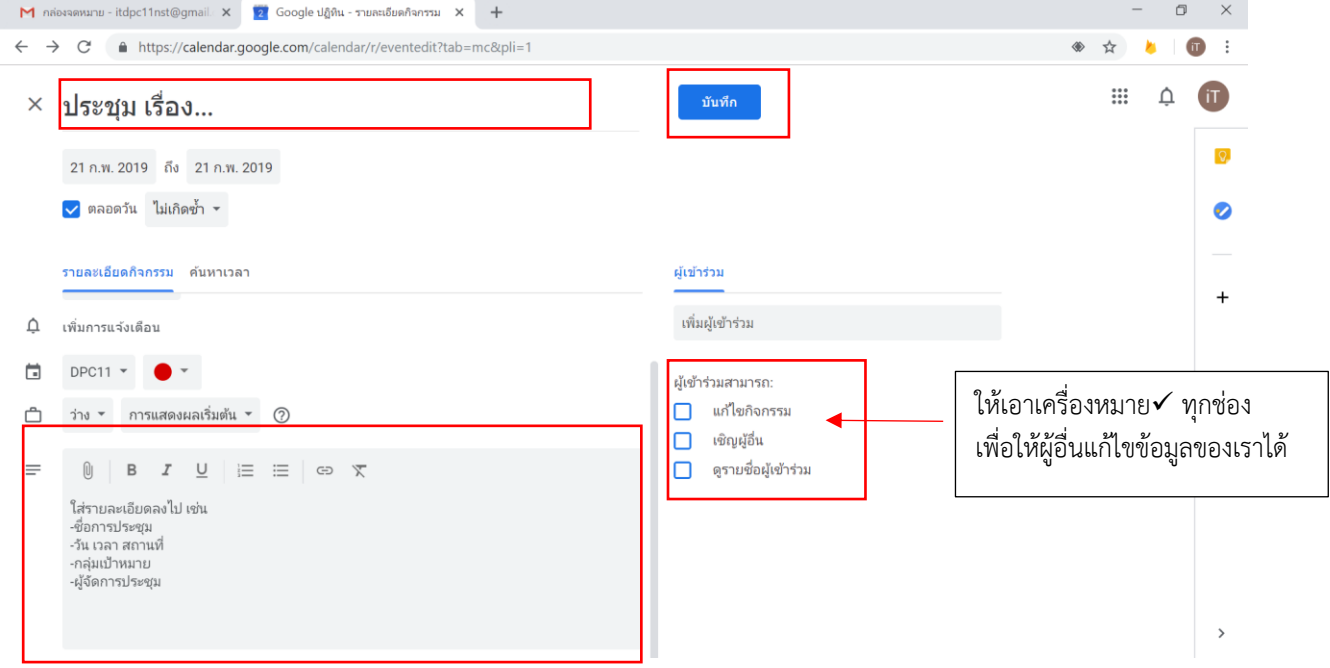

# 6. จะปรากฏข้อมูลที่เรากรอกไปก่อนหน้านี

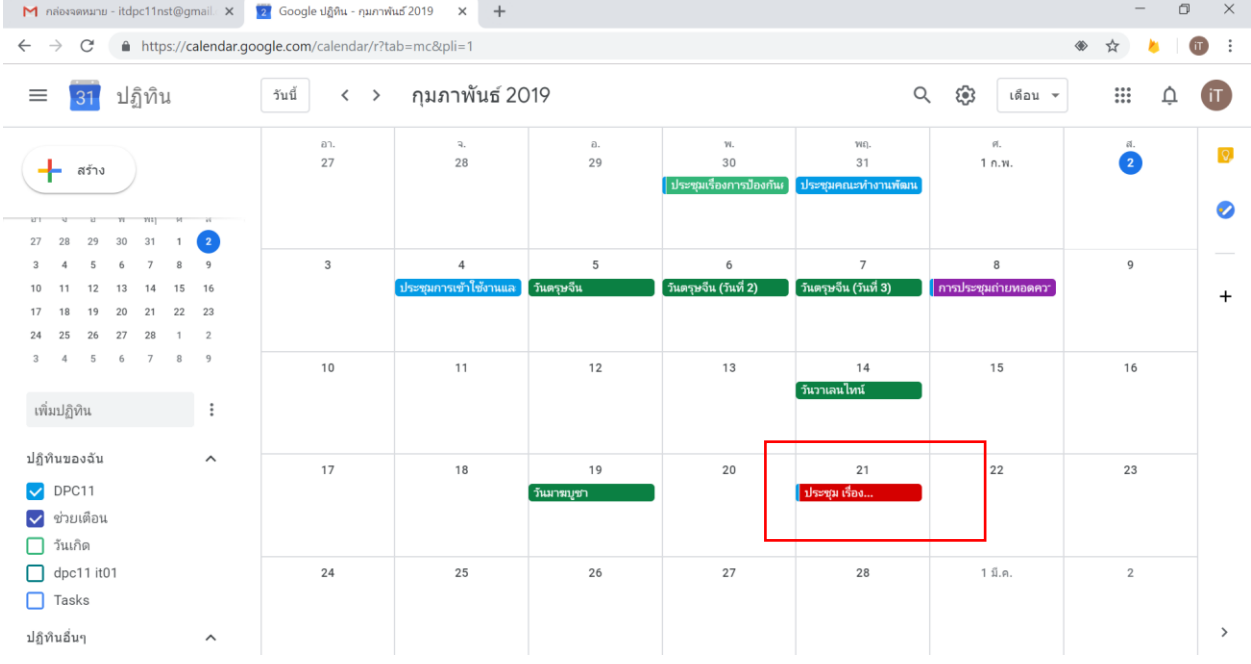

#### 7. เมื่อนำเม้าส์ไปชี้ที่บริเวณที่มีข้อมูลปรากฏอยู่จะเห็นรายละเอียด ที่ได้ดำเนินการกรอกลงไป ซึ่ง สามารถแก้ไข/เพิ่มเติม/ลบได้

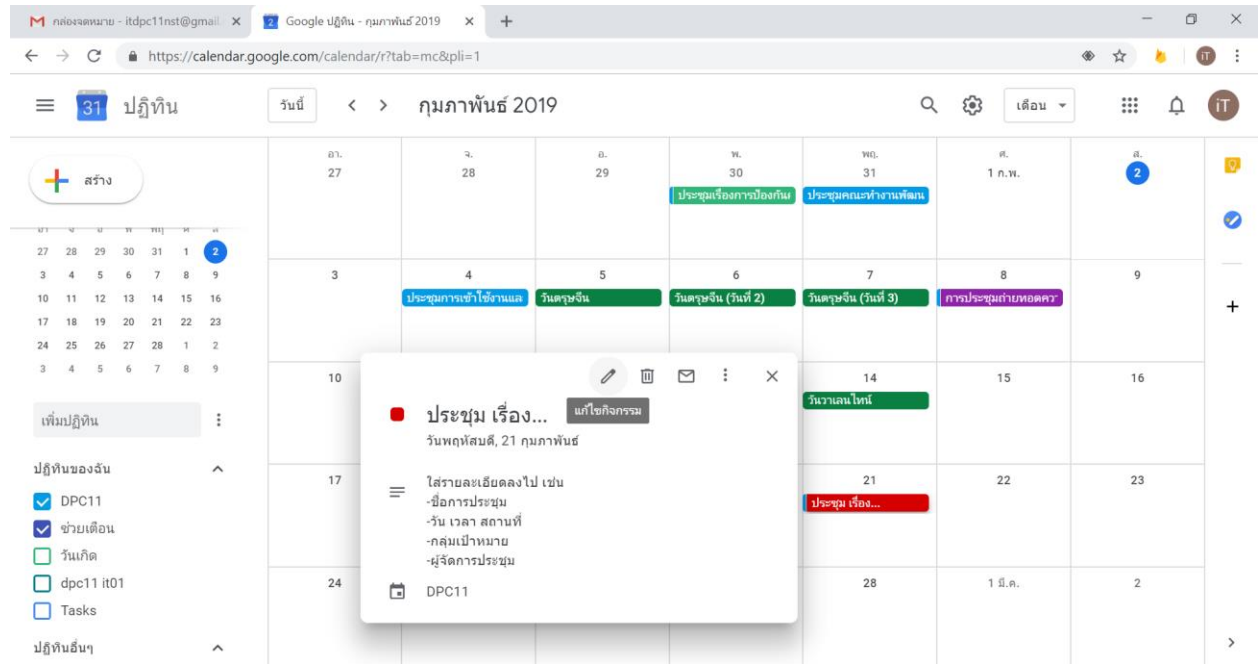

# 8. เมื่อตรวจสอบความถูกต้องเรียบร้อยแล้วก็ ไปเช็คที่หน้าเว็บไซต์ของส้านักงาน ว่าข้อมูลที่เราได้ จัดทำไปโชว์อยู่หรือไม่<br>ซ<sub>ึ</sub>ด

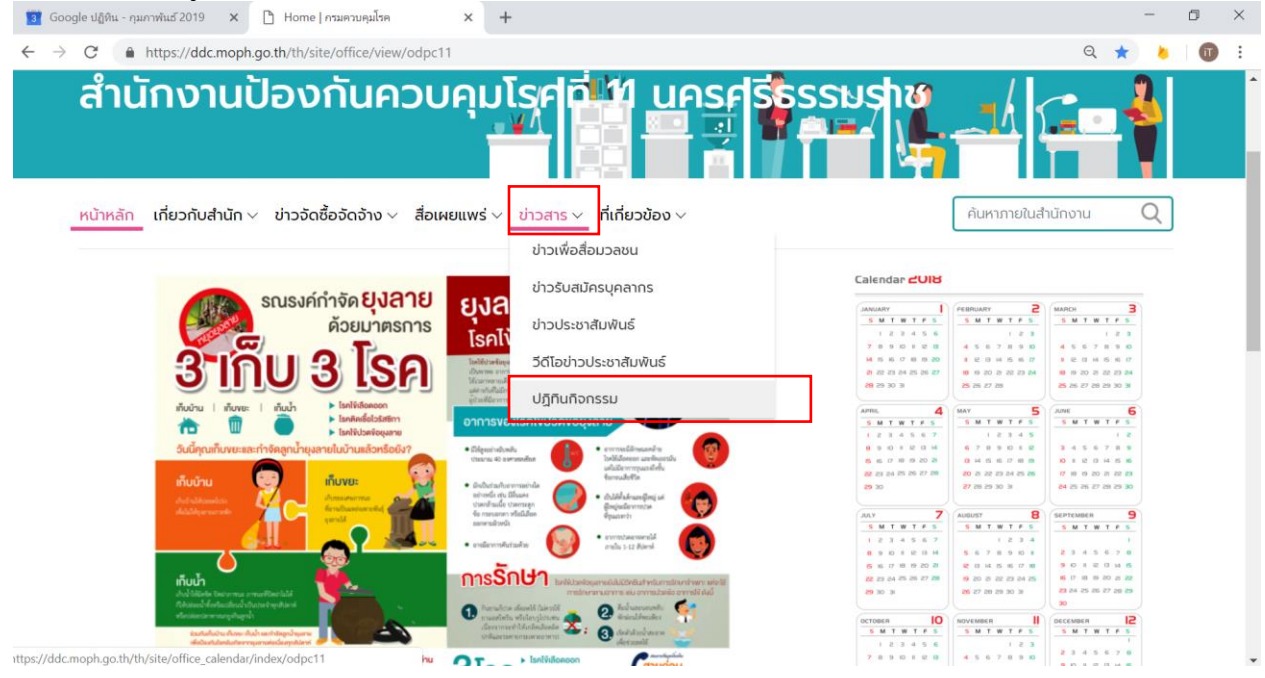

## **ข้อควรระวัง**

 $\hat{\phantom{a}}$ 

 $\widehat{\phantom{a}}$ 

 $17\,$ 

 $^{24}$ 

 $18$ 

 $\bf 25$ 

 $19$ 

 $_{\rm 26}$ 

 $20\,$ 

 $27\,$ 

 $21$ 

.<br>Dd.,

 $28\,$ 

 $22\,$ 

1 มี.ค.

23

 $\,$  2  $\,$ 

 $\Box$  nipawan thongprapai  $\Box$  ช่วยเตือน

 $\Box$  Contacts

V วันหยุดในไทย V if Dpc11

 $\overline{\Box}$  Tasks ปฏิทินอื่นๆ

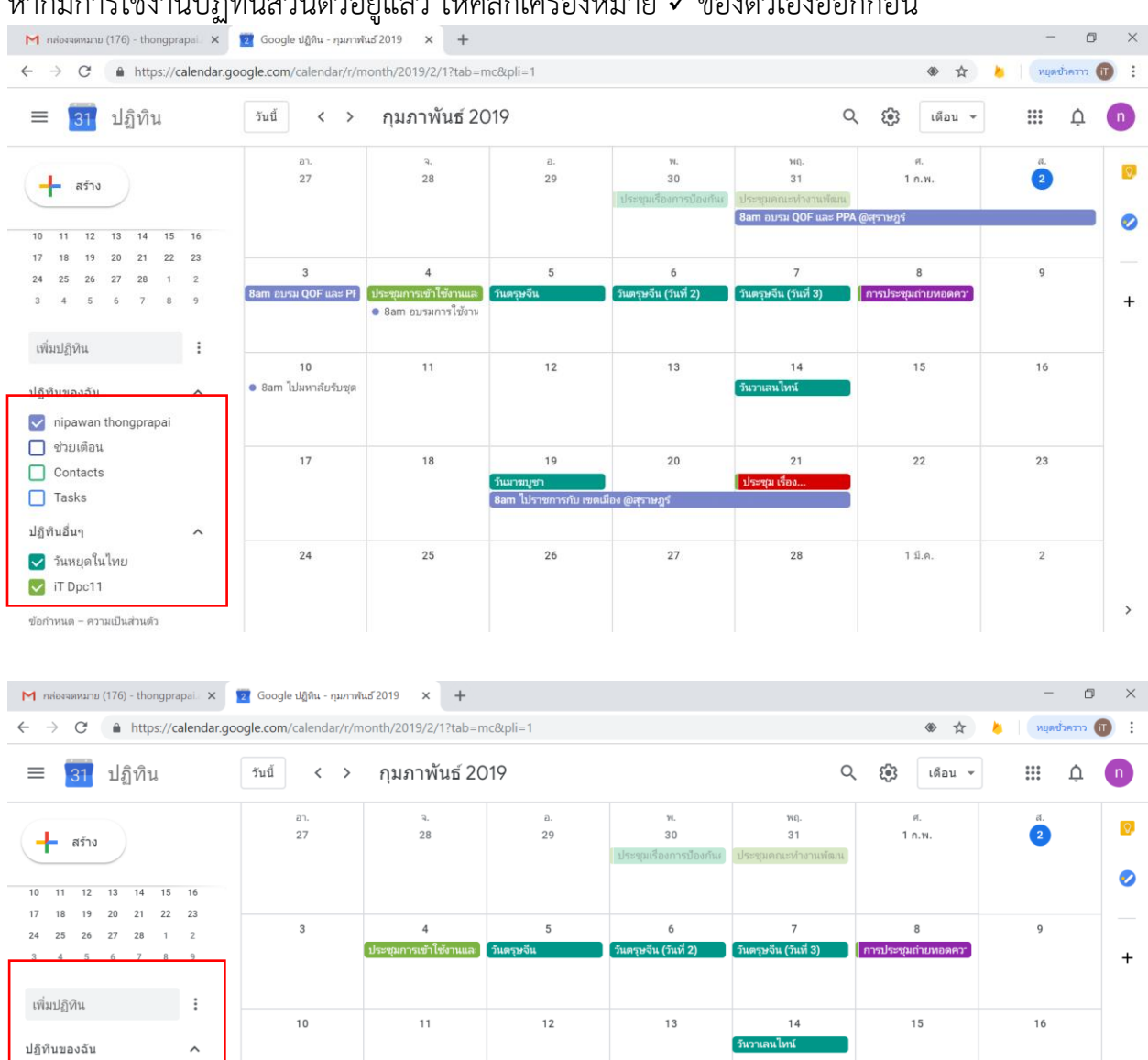

หากมีการใช้งานปฏิทินส่วนตัวอยู่แล้ว ให้คลิกเครื่องหมาย ของตัวเองออกก่อน